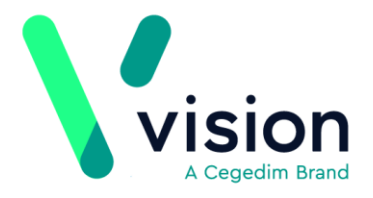

## **The AEROS Password Reset Utility - England only**

In line with other imminent security updates to AEROS, we have introduced a password reset facility for AEROS users. This allows you to reset your own password rather than contacting support to do this on your behalf, see *How do I reset my own password for AEROS?* (page [1\)](#page-0-0) for details

In order to use the new utility, each AEROS user must first enrol for the service, see *Enrolling for the Password Rest Service* (page [4\)](#page-3-0) for details.

## <span id="page-0-0"></span>**How do I reset my own password for AEROS?**

Providing you have enrolled for the AEROS Password Rest Service, and you have your mobile phone to hand, you can reset your own AEROS password, see *Enrolling for the Password Rest Service* (page [4\)](#page-3-0) for details on the enrolling process.

To reset your AEROS password:

**1.** From the AEROS log in screen, select **Reset password**.

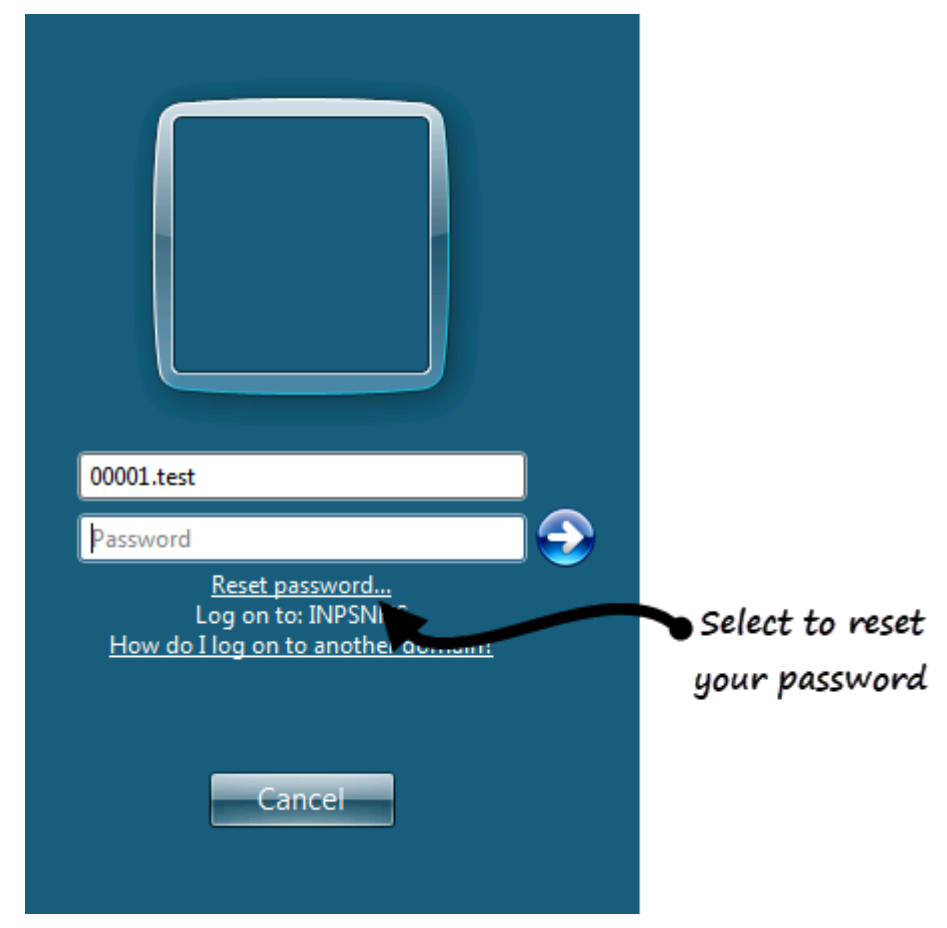

**2.** The **Password Reset** service **Welcome** screen is displayed.

**Vision The Bread Factory 1a Broughton Street London SW8 3QJ** 

**Registered No: 1788577 England**

**[www.visionhealth.co.uk](http://www.visionhealth.co.uk/) T +44(0) 20 7501 7000 F +44(0) 20 7501 7100**

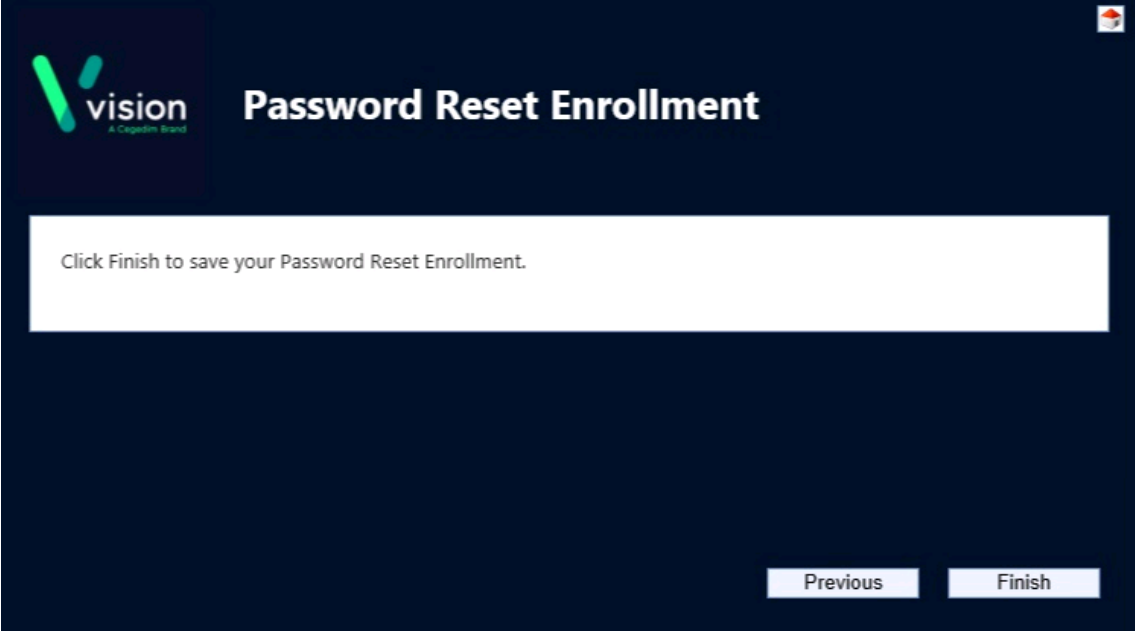

- **3.** Complete as follows:
	- **User name** Enter your AEROS user name.
	- **Select Language** Select a language from the available list, **English (United States)** is recommended.
- **4.** Now, select **Next**.
- **5.** The first **Verification code** screen is now displayed, it shows the mobile phone number that is set up to receive the verification code.

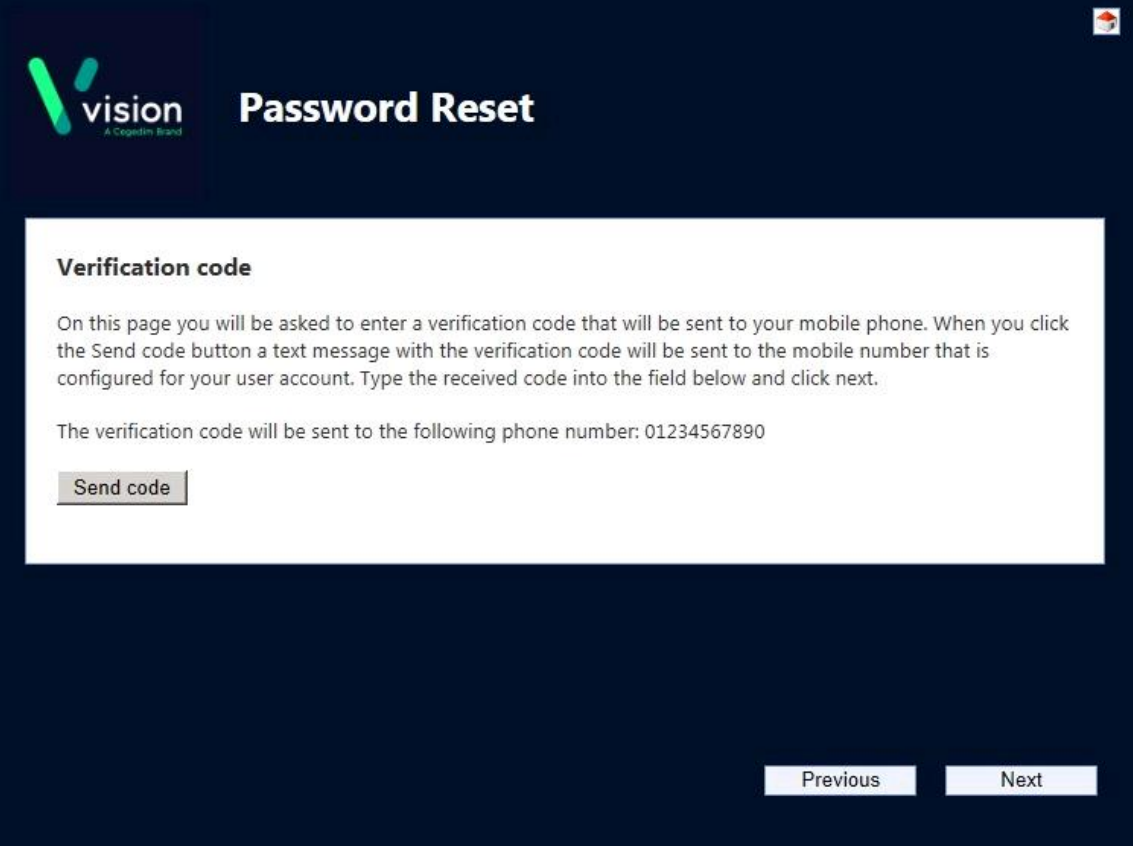

**6.** Select **Send code** and then **Next**.

**7.** The second **Verification code** screen is now displayed, enter the code sent to your mobile phone and then select **Next**.

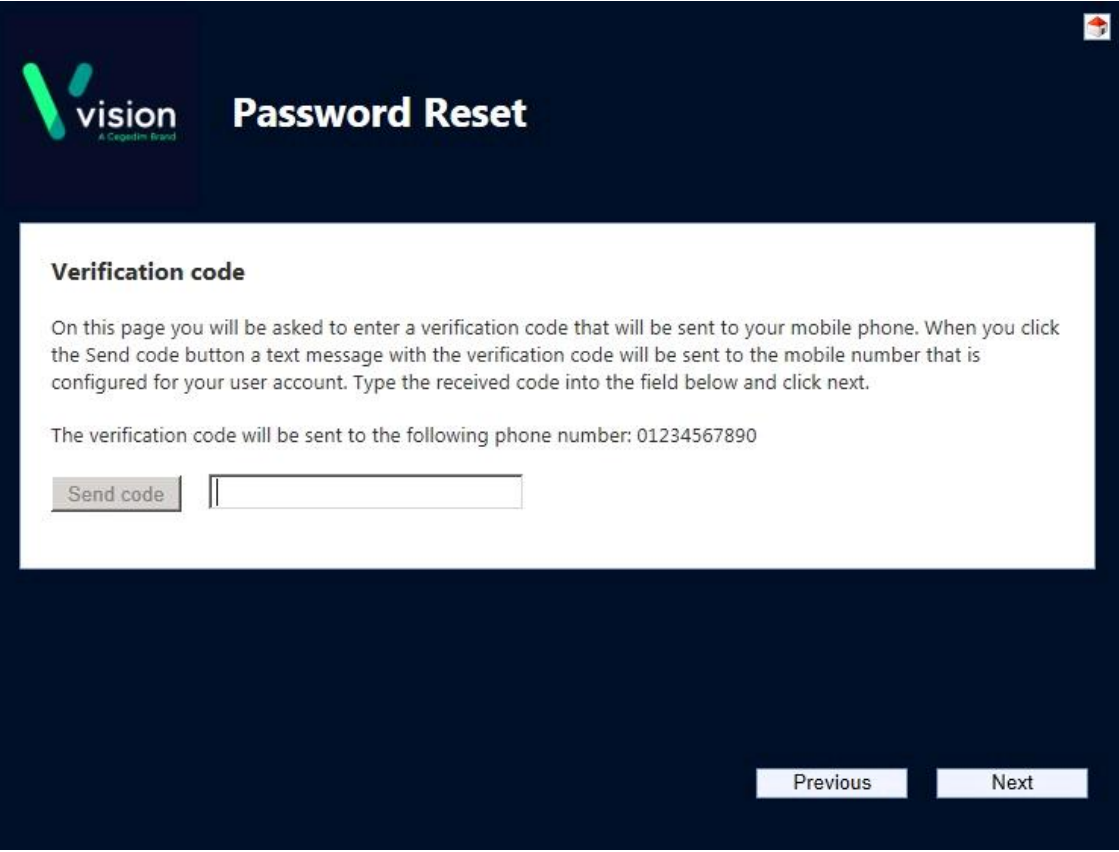

**8.** The **New Password** screen is displayed, enter the new password you wish to use and then confirm it.

**Note** - Your new password must conform to the criteria detailed on the screen.

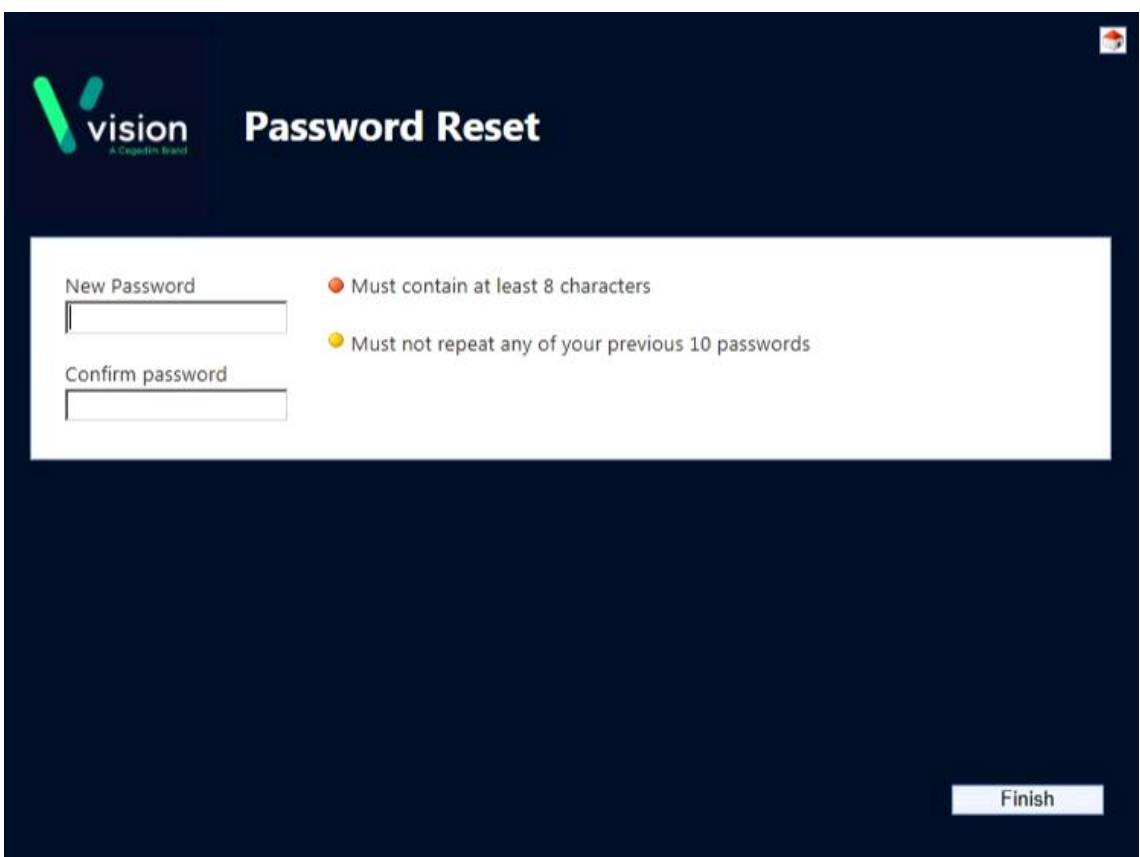

**9.** Select **Finish**.

**10.**The **Password reset complete** screen is displayed, simply select **Close**.

## **How to change your registered mobile phone number**

<span id="page-3-0"></span>If you change your mobile phone number please contact the Vision Helpdesk on the usual number and they can assist you in updating the number for the reset utility.

## **Enrolling for the Password Rest Service**

To enrol, you need a current AEROS log in and password and your mobile phone:

**1.** Until you enrol, each time you log into AEROS with your usual log in details, the **Enrollment Reminder** screen is displayed:

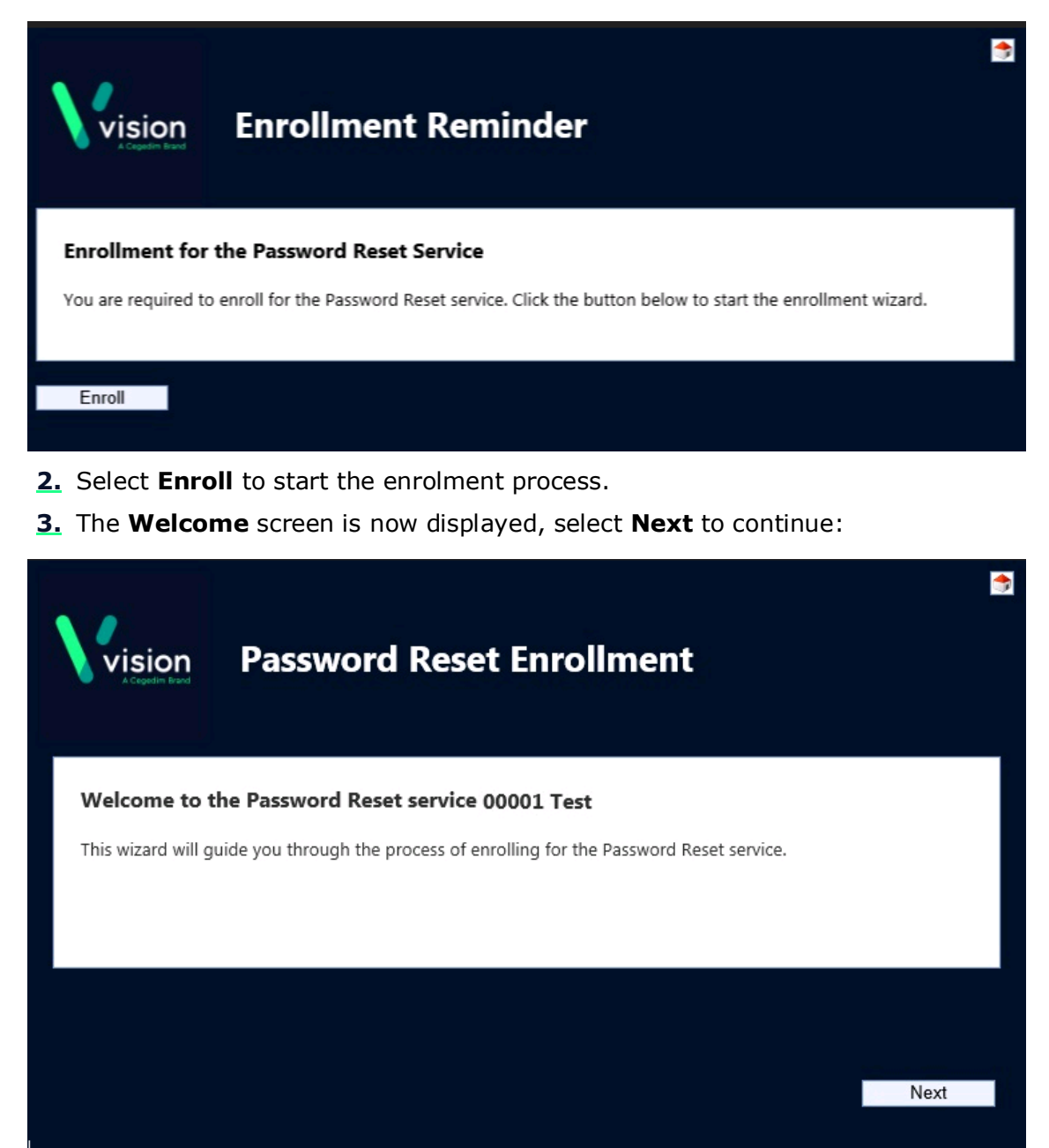

**4.** The **Enter mobile phone number** screen is now displayed:

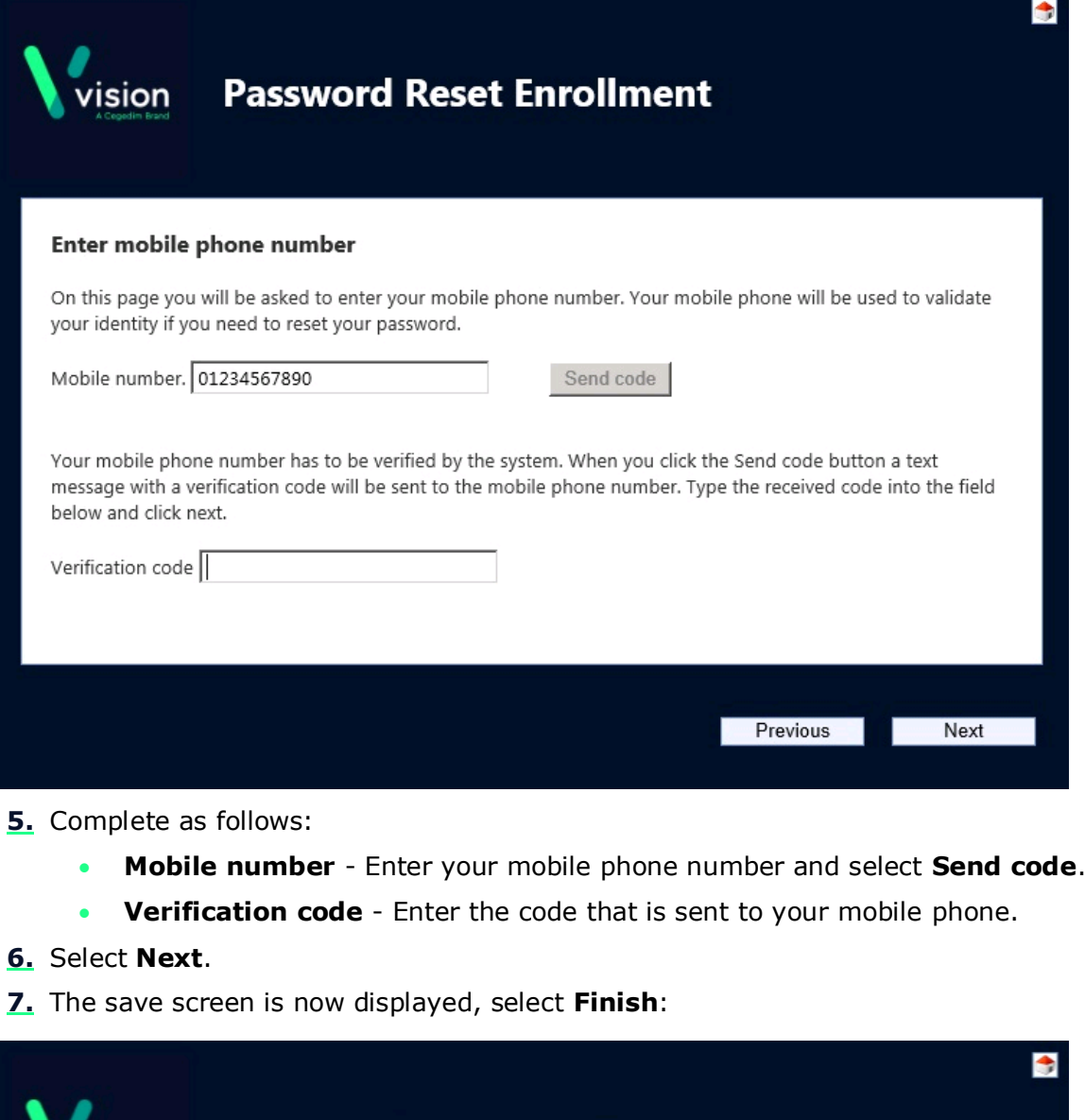

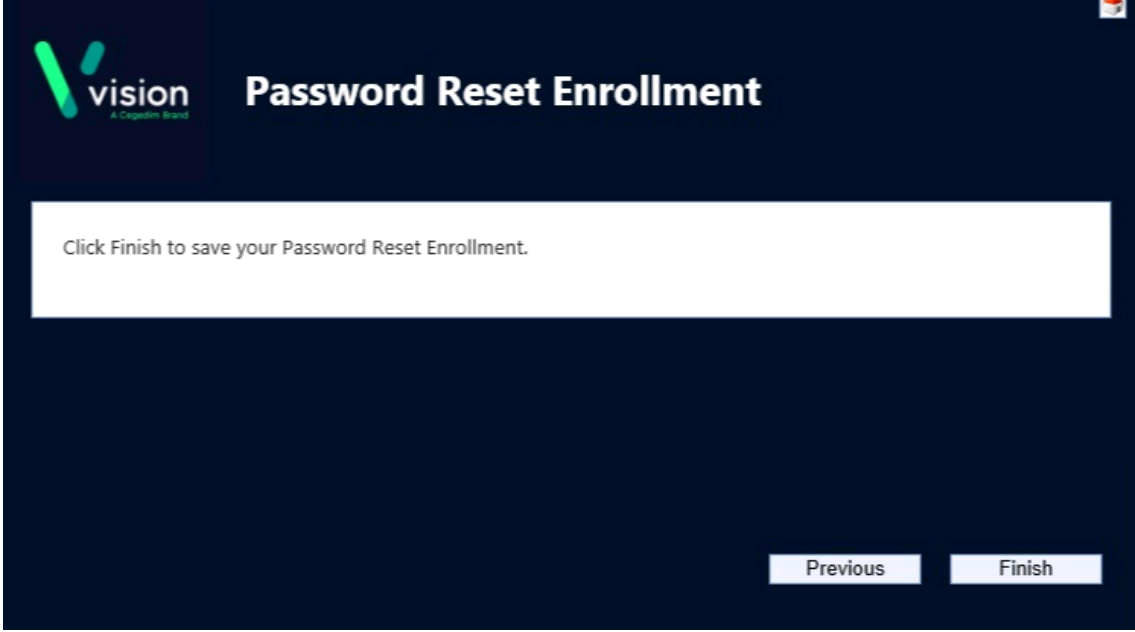

**8.** The successfully completed screen is now displayed, select **Close**.